# Reference

*Communications* Communications Signal Analyzers

<u>--------------</u><br>Digital Phosnhor Digital Phosphor Oscilloscopes

071-1323-01<br>2

# To Use the Front Panel

You can use the dedicated front-panel knobs and buttons to do the most commonly performed operations.

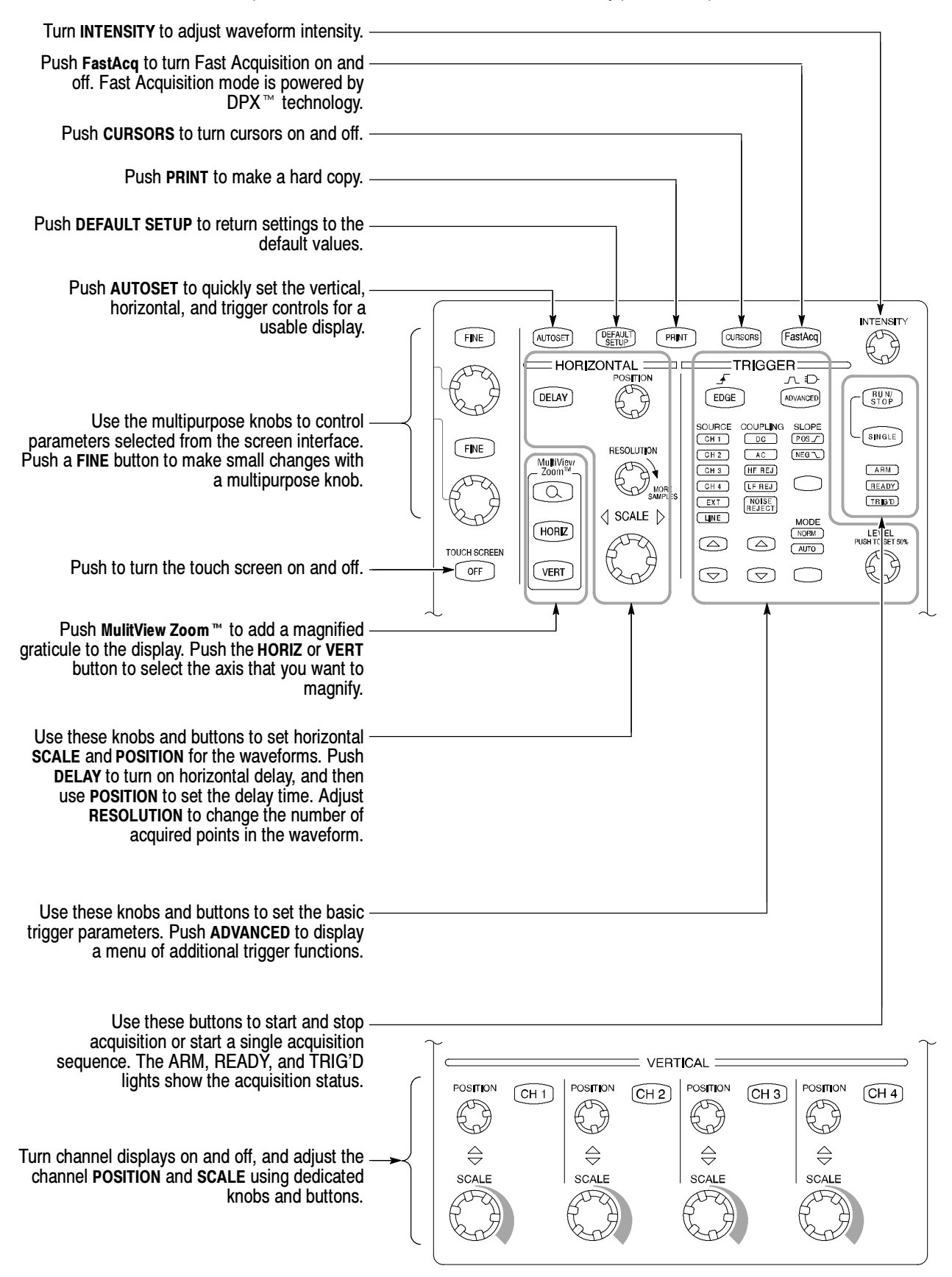

Copyright © Tektronix, Inc. Beaverton, OR 97077. MultiView Zoom is a trademark of Tektronix, Inc.

# To Use the Screen Interface

You can control all oscilloscope functions except the power switch using only the screen interface.

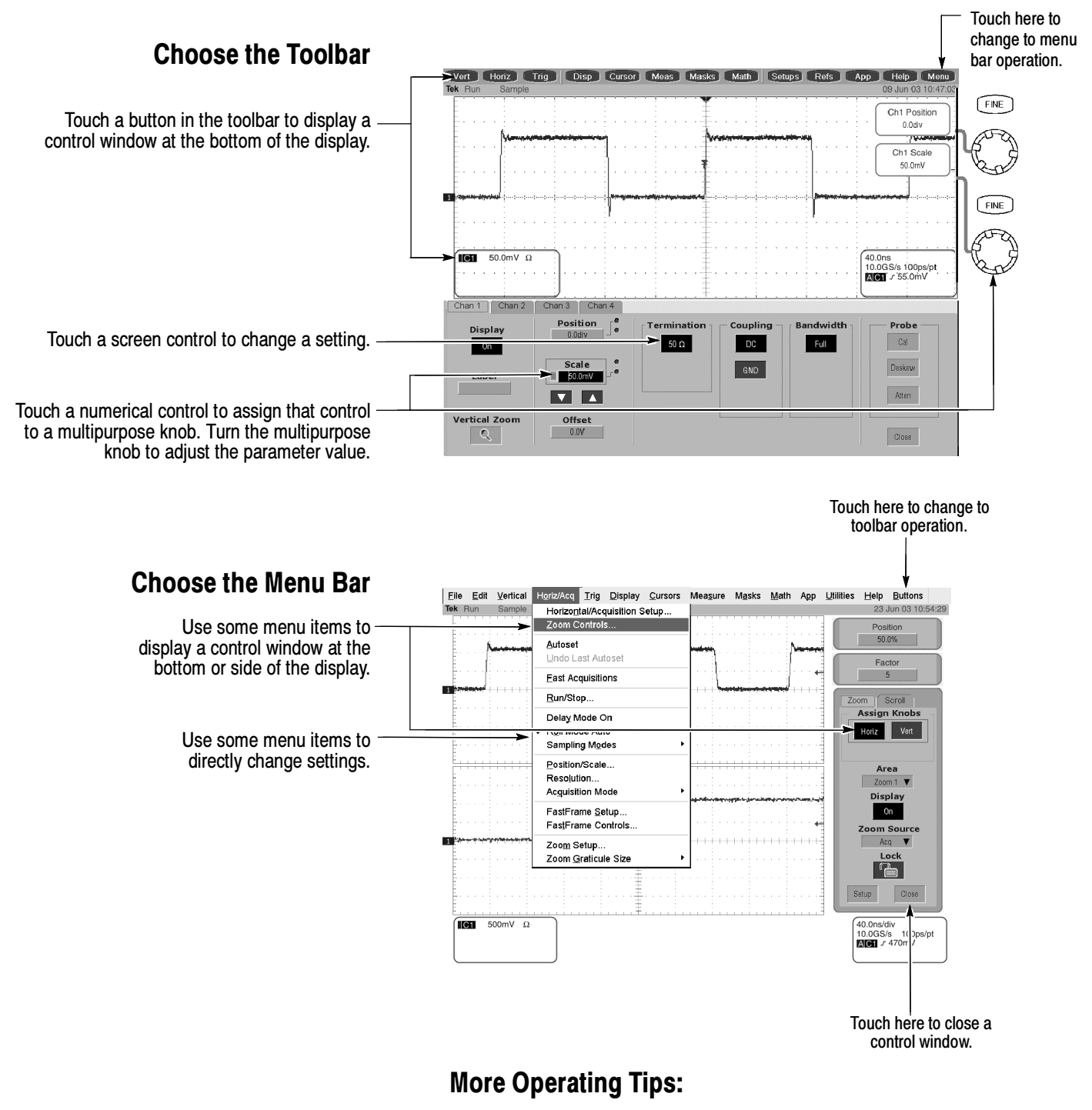

- Use the touch screen to control the oscilloscope when bench space is unavailable, such as on a cart or in an equipment rack.
- Plug in a mouse and keyboard if you have the bench space to use them. You can plug in a USB mouse or keyboard anytime, even while the oscilloscope is running.
- Use the menu bar to access PC-related functions, such as Page Setup, Export, and Copy.

# To Display a Waveform

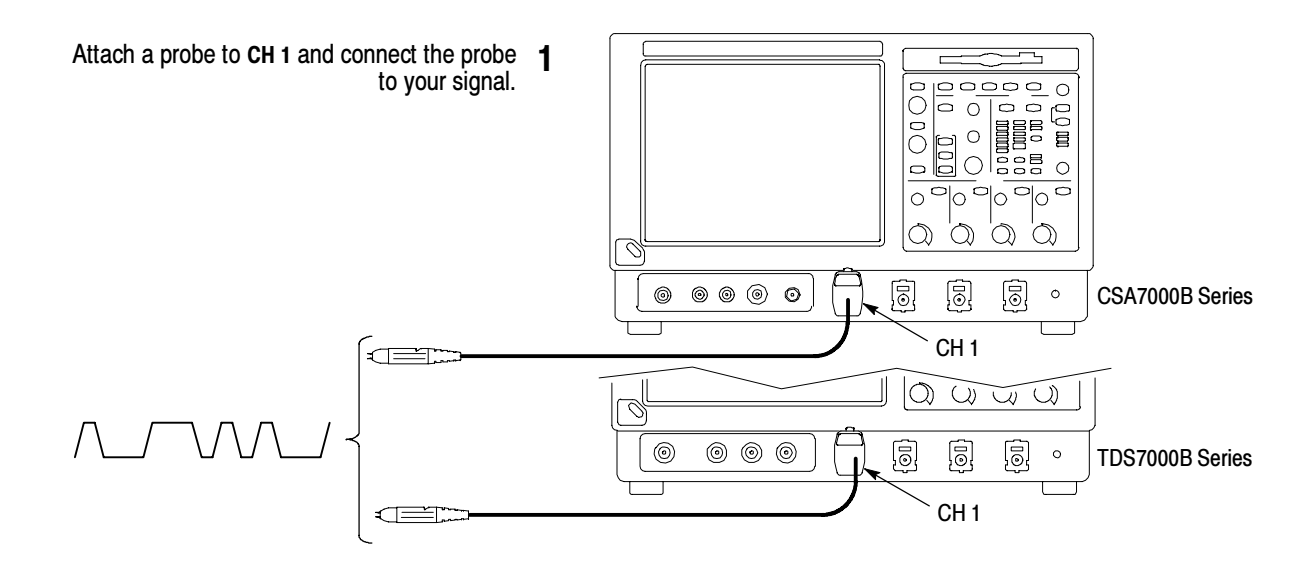

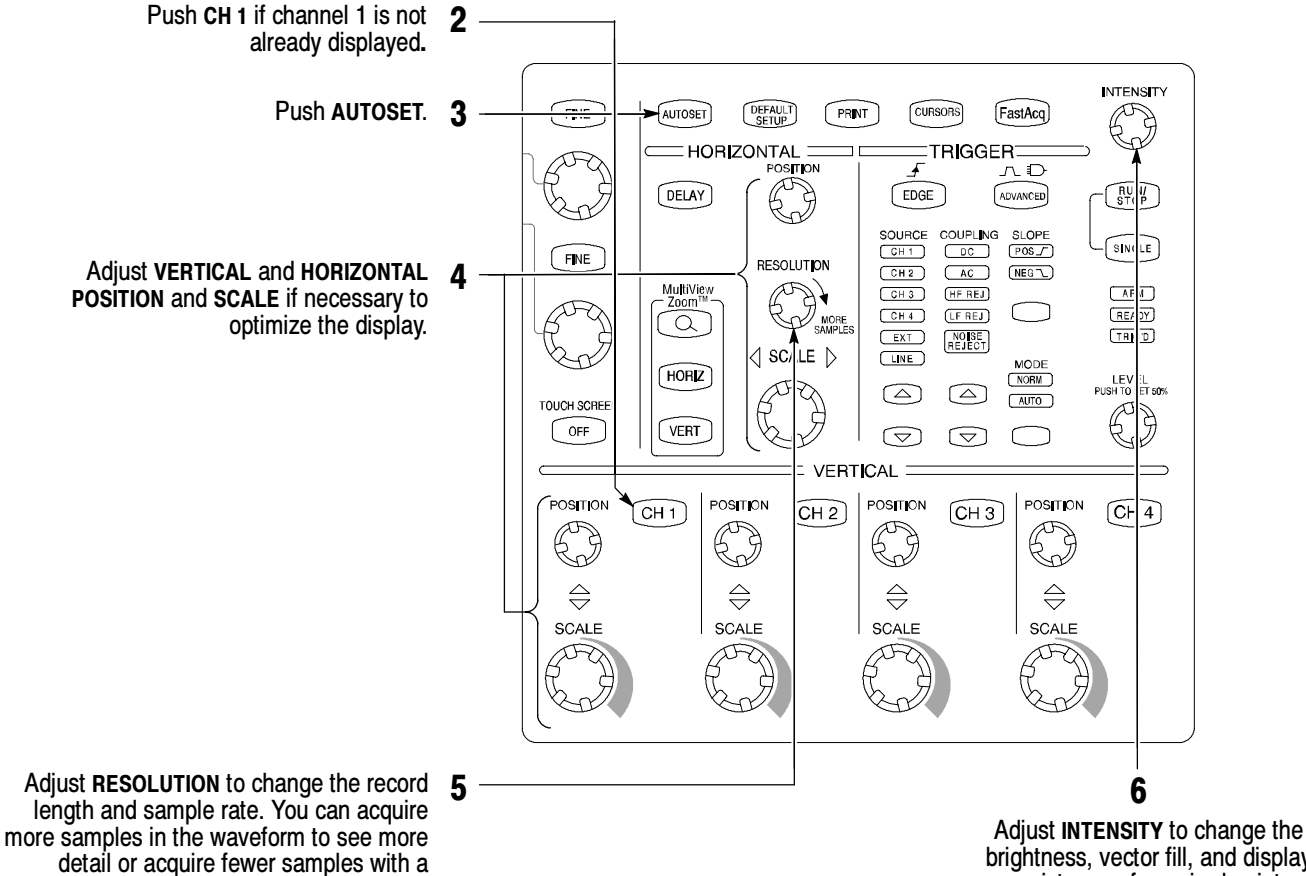

faster update rate.

brightness, vector fill, and display persistence of acquired points.

#### To See More Waveform Detail

#### Use MultiView Zoom

Use the MultiView Zoom function to magnify an acquisition vertically, horizontally, or in both waveform dimensions. POSITION or FACTOR changes that you make to the MultiView Zoom graticule affect only the zoom display, not the actual acquired waveform. You can select and lock together waveforms, and then scroll them automatically.

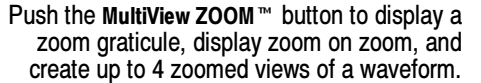

- Push the HORIZ button or the VERT button to select the axis to magnify in the zoom graticule. Use the multipurpose knobs to adjust the position and magnification factor of the zoomed waveform.
- You can also set up a MultiView Zoom graticule from the screen interface. First touch and drag across the segment of the waveform that you want to see in greater detail.
- Then select a MultiView Zoom mode from the drop-down list to magnify the highlighted waveform segment.

#### Use Horizontal Delay

Use horizontal DELAY to acquire waveform detail in a region that is separated from the trigger location by a significant interval of time.

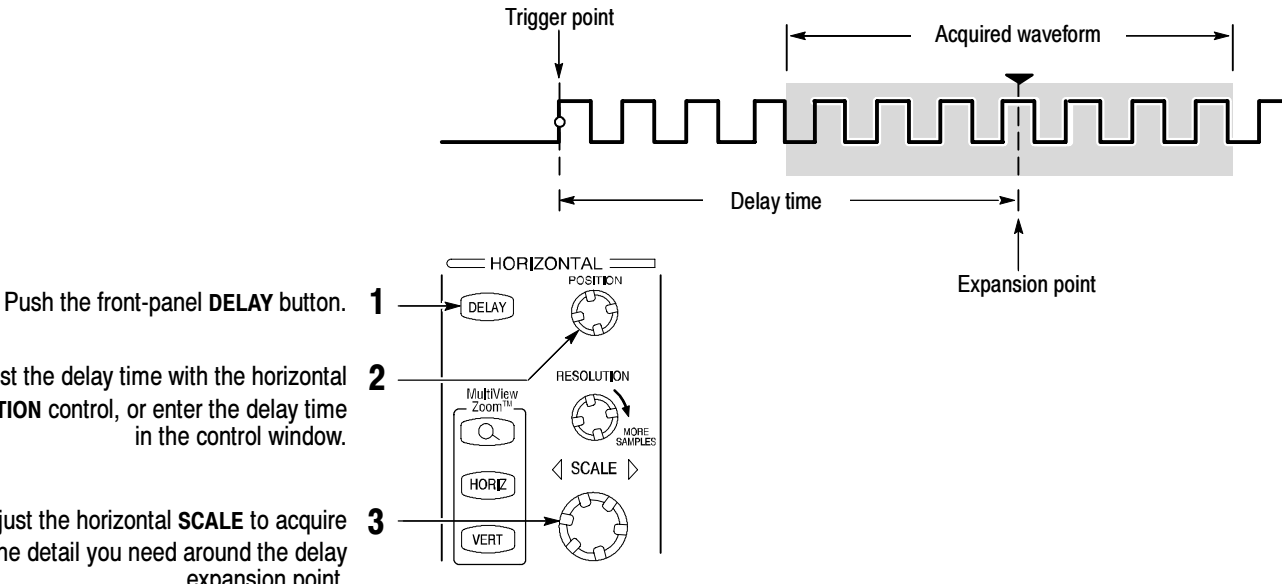

Adjust the delay time with the horizontal POSITION control, or enter the delay time in the control window.

Adjust the horizontal SCALE to acquire the detail you need around the delay expansion point.

#### More Operating Tips:

- You can use MultiView Zoom and Horizontal Delay together to magnify a delayed acquisition.
- Toggle Horizontal Delay on and off to quickly compare signal details at two different areas of interest, one near the trigger location and the other centered at the delay time.

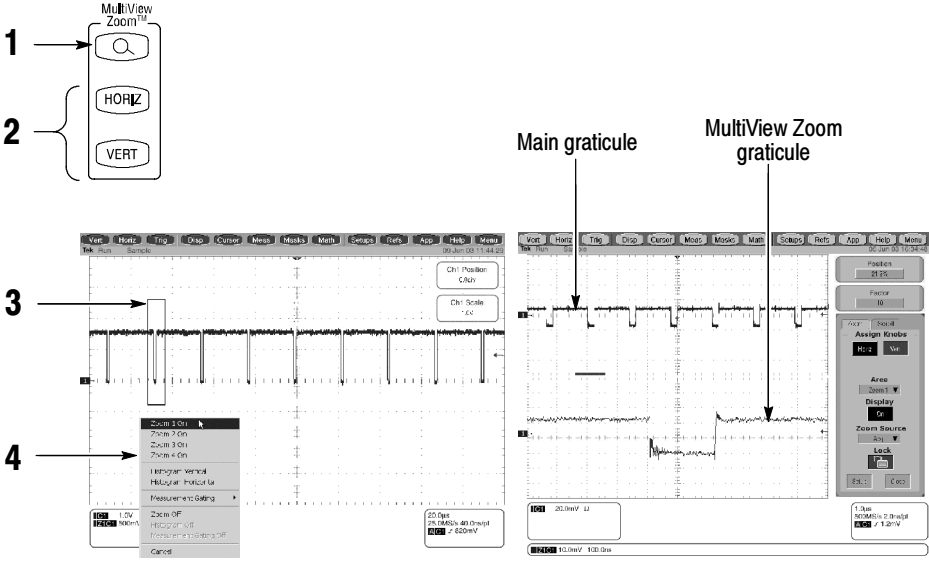

# To Use Fast Acquisition

Turn Fast Acquisition on to acquire up to 400,000 waveforms per second. Fast Acquisition is powered by DPX<sup>™</sup> technology

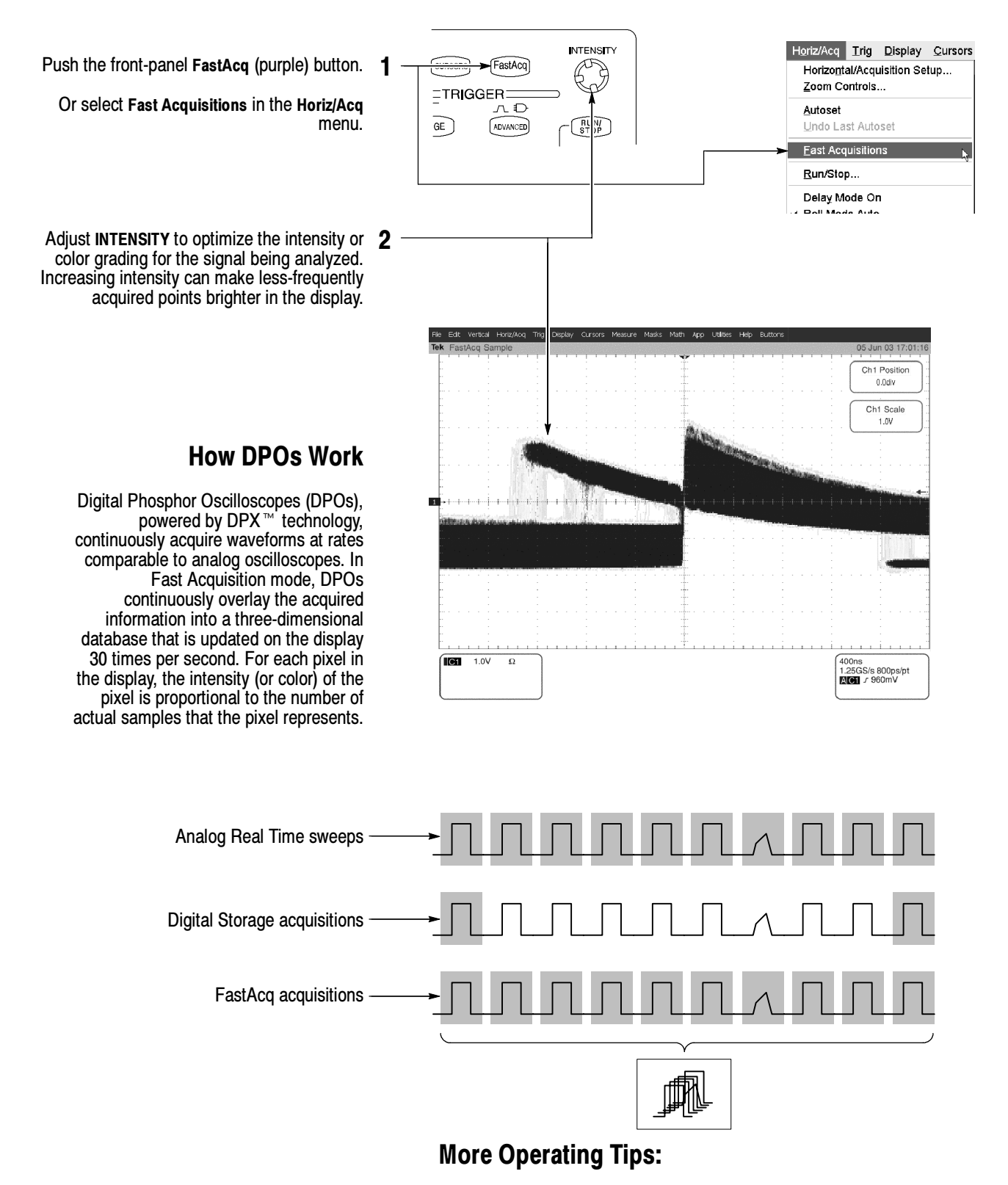

- Choose one of the color grading palettes in the Display Colors control window to see different sample densities represented in different colors.
- Turn AutoBright on in the Display Appearance control window. When you use AutoBright, the displayed waveforms remain visible even at low trigger repetition rates.

### To Choose an Acquisition Mode

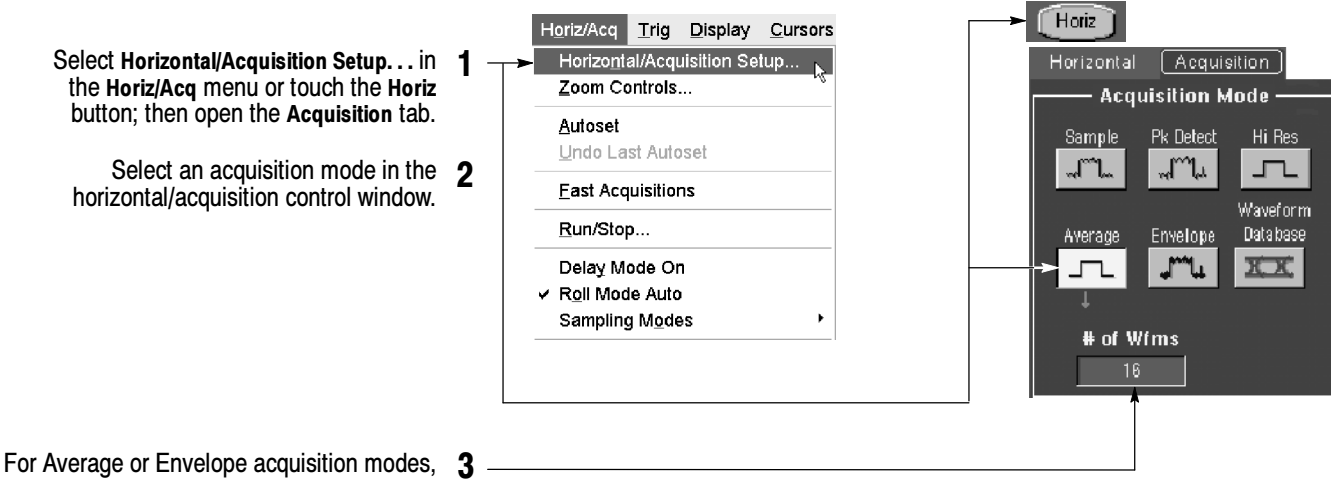

touch the # of Wfms control and then set the number of waveforms with the multipurpose knob. You can also double-touch the control and use the pop-up keypad.

#### How the Acquisition Modes Work

Sample mode retains one sampled point from each acquisition interval.

Waveform Data Base mode takes an ensemble of acquisitions that is best for accurate eye

Peak Detect mode uses the highest and lowest of all the samples contained in two consecutive acquisition intervals.

Hi Res mode calculates the average of all

Envelope mode finds highest and lowest record points over many acquisitions. Envelope uses Peak Detect for each individual acquisition.

Average mode calculates the average value for each record point over many acquisitions. Average uses Sample mode for each individual acquisition.

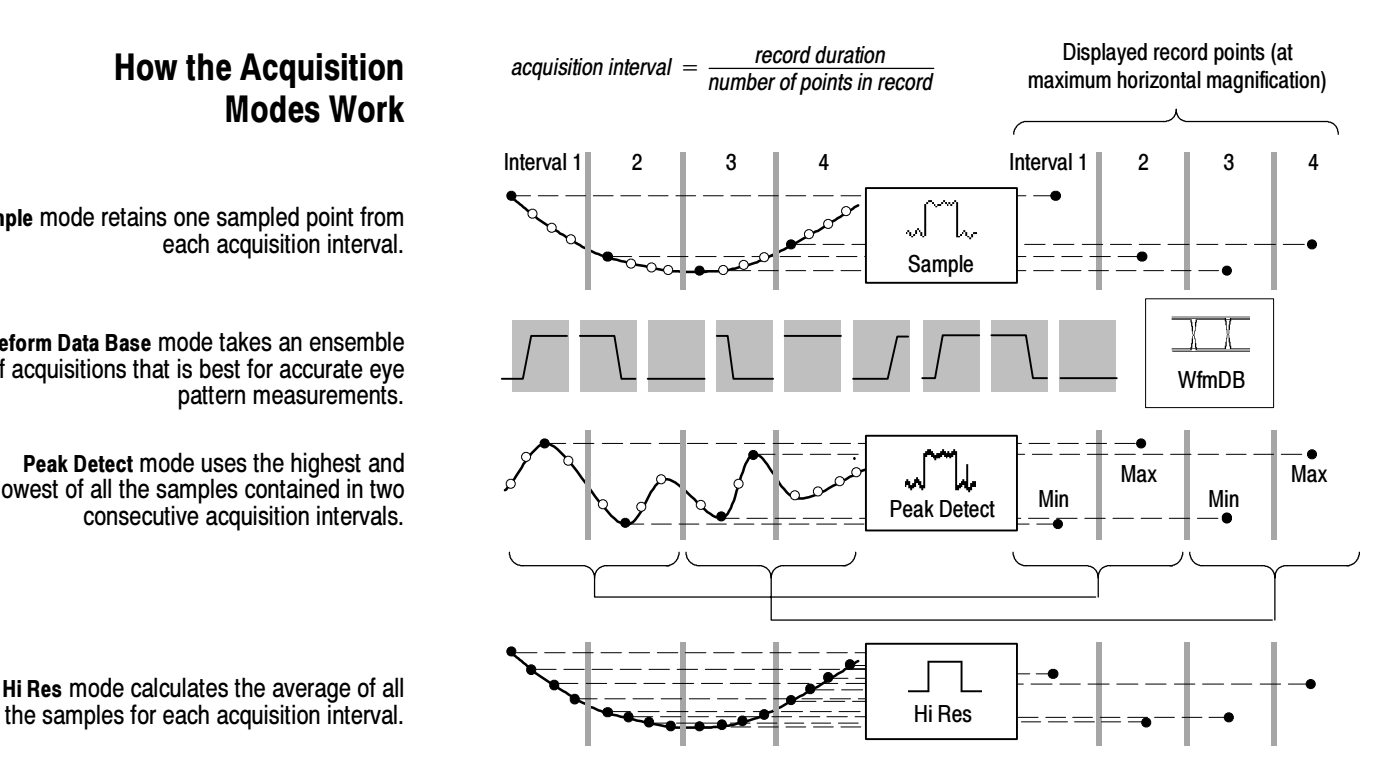

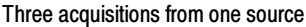

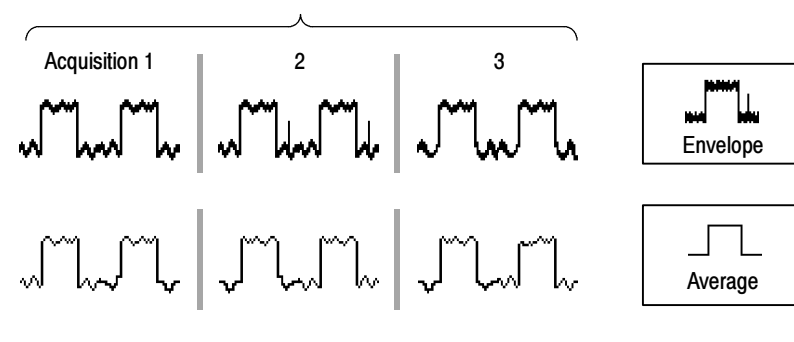

# To Select a Trigger

Select the EDGE trigger type and then set the source, coupling, slope, and mode with these front-panel controls. Push ADVANCED to select one of the other trigger types.

You can also select a trigger type in the Trig menu.

Or touch the Trig button, a Trigger Type button and then select a trigger type in the window that is displayed. Most triggers can be logic qualified.

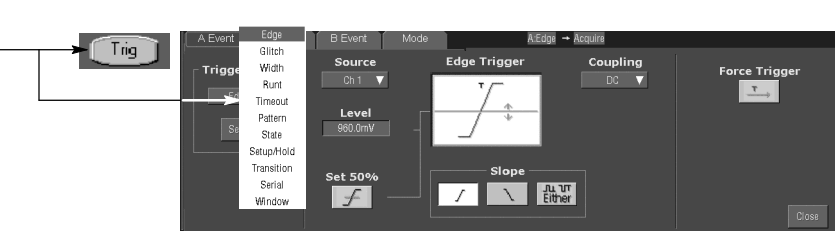

Trig Display Cursors Measure Ma

A Event (Main) Trigger Setup...<br>A -> B Trigger Sequence...<br>B Event (Delayed) Trigger Setup.

Quick Select A Trigger<br>Quick Select B Trigger

Holdoff...<br>Mode...<br>Run/Stop.

#### Trigger Selections

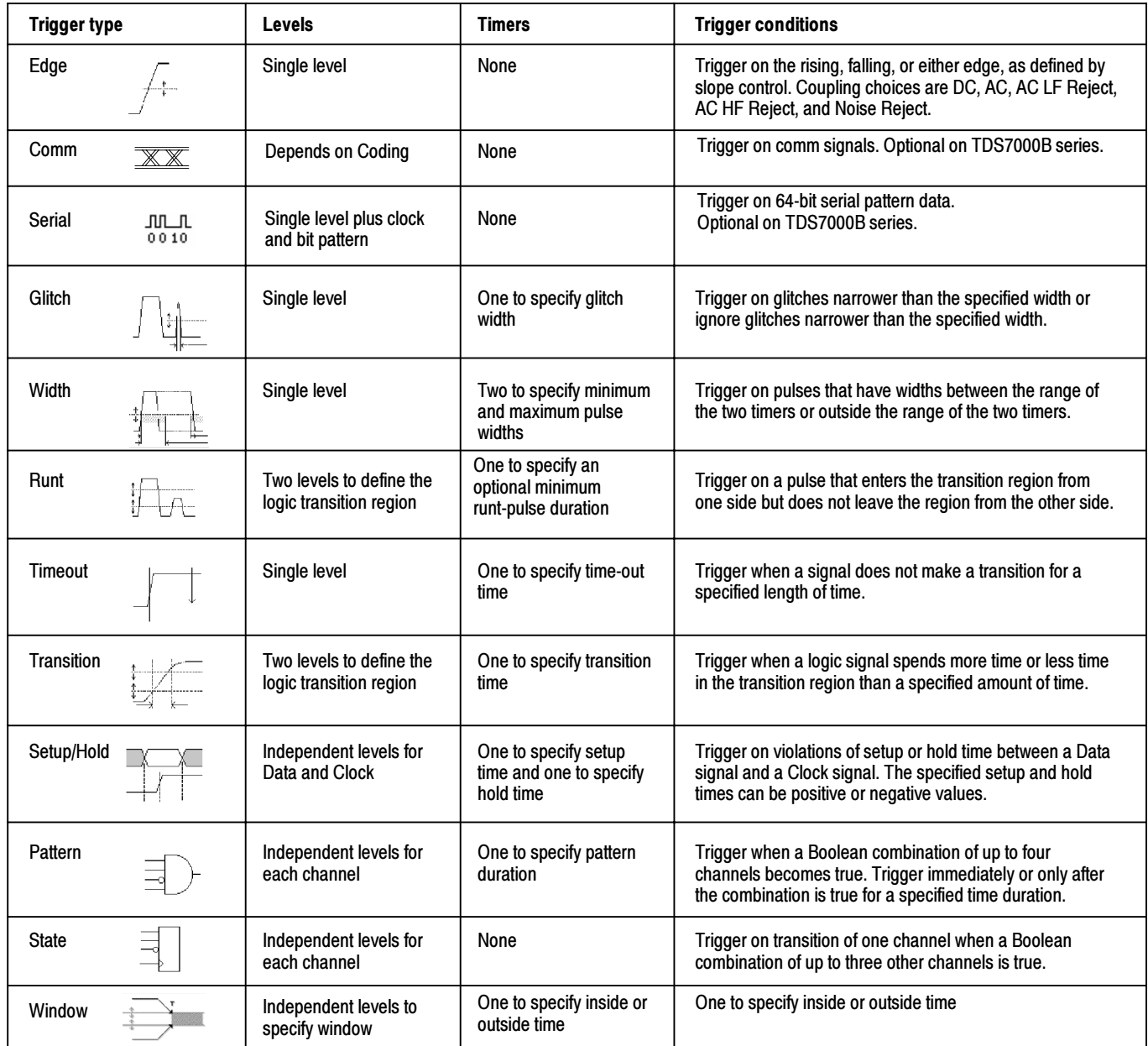

TRIGGER=

 $\begin{array}{c} \text{CUPLING} \\ \hline \text{DC} \end{array}$ 

 $AC$ 

(HF REJ)

**LF REJ** 

NOISE<sub>REJECT</sub>

 $\qquad \qquad \textcircled{\scriptsize{1}}$ 

 $\circledcirc$ 

 $\overline{f}$ 

 $\left(\overline{EDGE}\right)$ 

SOURCE<br>CH 1

 $CH2$ 

 $CH3$ 

 $CH4$ 

 $C<sup>ext</sup>$ 

 $\overline{\Box}$ 

 $\circledcirc$ 

 $\circledcirc$ 

 $\overline{D}$ 

ADVANCED

 $SLOPE$ 

**NEG** 

 $\bigcirc$ 

 $MODE$ <br> $NORM$ 

 $\overline{C \text{AUTO}}$ 

 $\qquad \qquad \Box$ 

 $ARM$ 

READY)

 $TRIG'D$ 

LEVEL<br>PUSH TO SET 50%

 $\odot$ 

# To Use the A (Main) and B (Delayed) Triggers

You can use the A Event (Main) trigger alone or combine it with the B Event (Delayed) trigger to capture more complex signals.

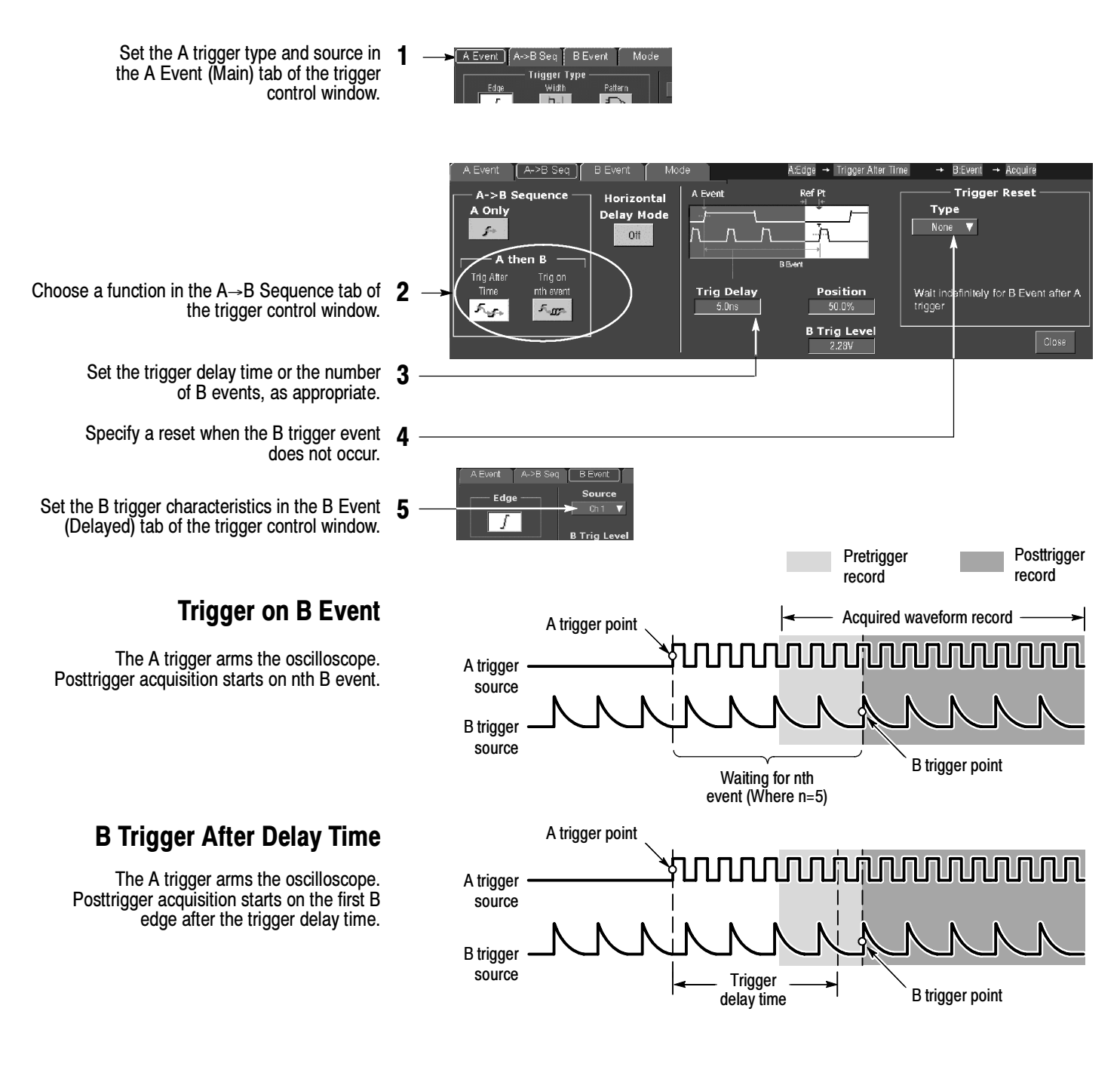

#### More Operating Tips:

- B-trigger delay time and horizontal delay time are independent functions. When you establish a trigger condition using either the A trigger alone or the A and B triggers together, you can also use horizontal delay to delay the acquisition by an additional amount.
- When using the B trigger, the A and B trigger can be any of the following types: Edge, Glitch, Width, or Timeout.

# To Perform Mask Testing

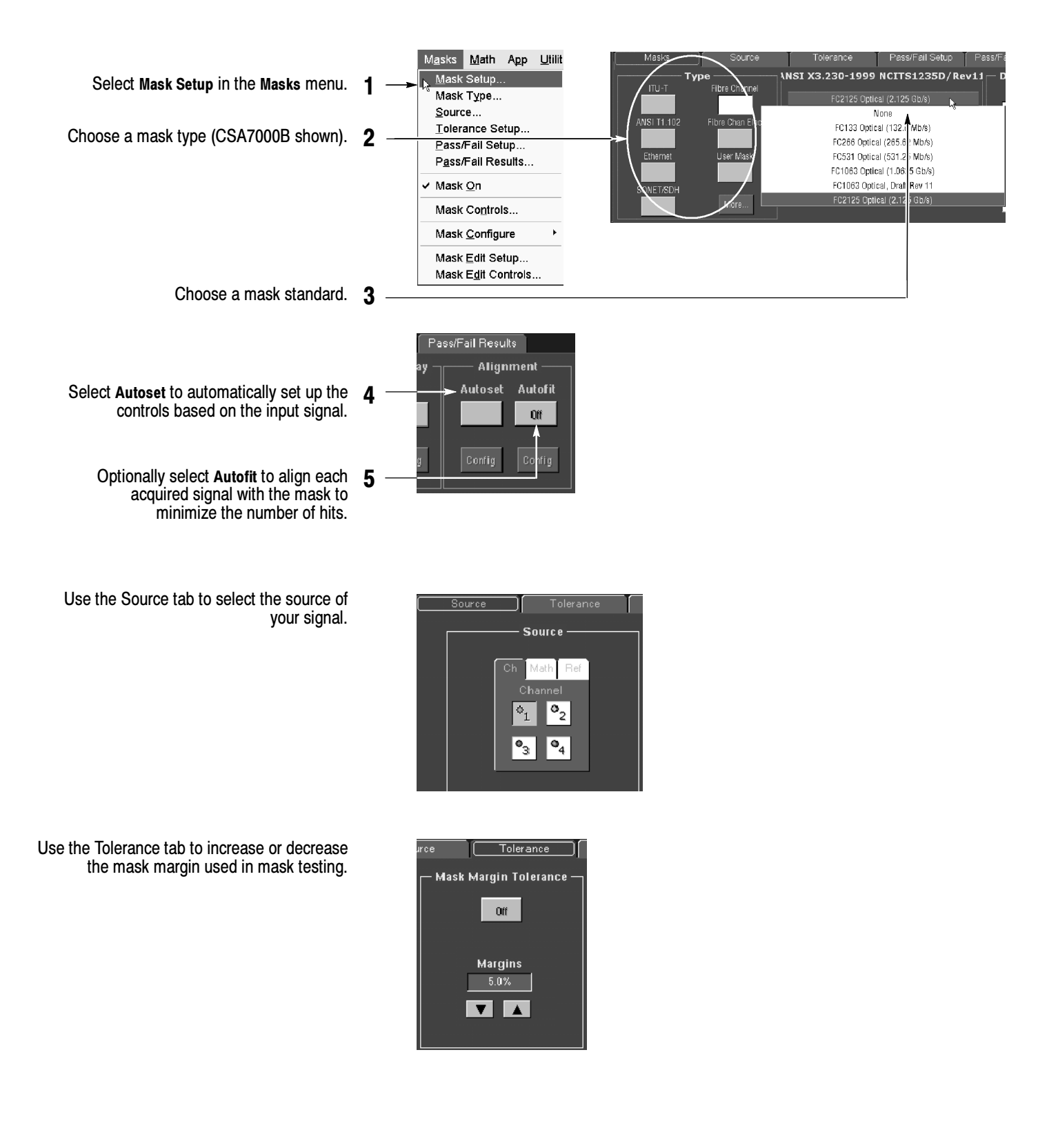

### To Set Up Mask Pass/Fail Testing and View Results

- Masks Source Tolerance Pass/Fail Setup Pass/Fail Re Use the Pass/Fail Setup tab to set up Pass/Fail 1 πŝ testing. Pass/Fail Test Notifications Polarity Þass/Fail Tè ...-...<br>Completion # of Wfms Failure Positive Beep **Stop Acq** Off Beep  $20^\circ$ Use the Pass/Fail controls to start, stop, or 2 ũű ûű **un** Repeat continuously run a mask test. **Fail Thresh** SRQ Print SRO Off Both **Qtf** Qff Qff Test Delay AUX Out **AUX Out** Controls ۱Ó.  $-0.0s$ More ×. Off Off Use the Polarity controls to select testing the 3 positive, negative, or both the positive and negative pulses.
- Enter the number of waveforms to acquire and use in your mask test.
- Enter the number of waveforms that must fail to 5 consider the test a failure.
- Enter the time that the instrument delays before starting the mask test.
	- Use the Pass/Fail Test Notification controls to select how you want to be notified when a failure occurs and when the mask test completes.
- 4 # of Wfms  $-20$ **Fail Thresh** 6 **Test Delay**  $\sim$  0.0s

When using masks that enable the Waveform Database mode, the # of Wfms field changes to # of Samples field.

- Tolerance Pass/Fail Setup Source Pass/Fail Test Notifications Pola Failure Completion Posit Beep **Stop Acq** Beep Off Negal Off  $0\ensuremath{\mathsf{ff}}$ SRQ **SRQ** Print B ot  $0\ensuremath{\,{\rm ff}}$ **Off Off AUX Out** AUX Out More Off Off
- Use the Pass/Fail Results tab to view the results of your mask testing.

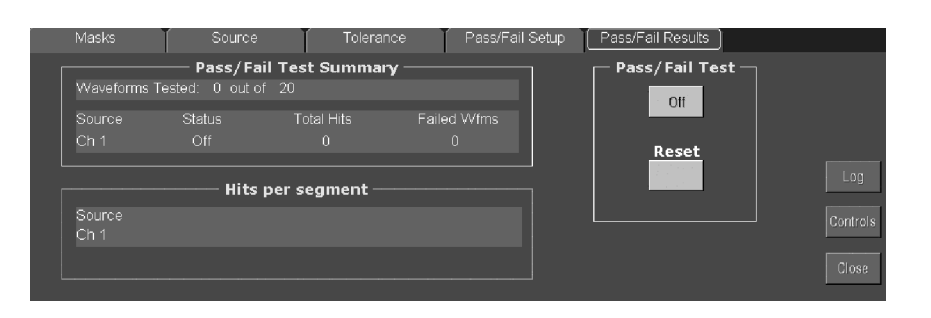

# To Take Automated Measurements

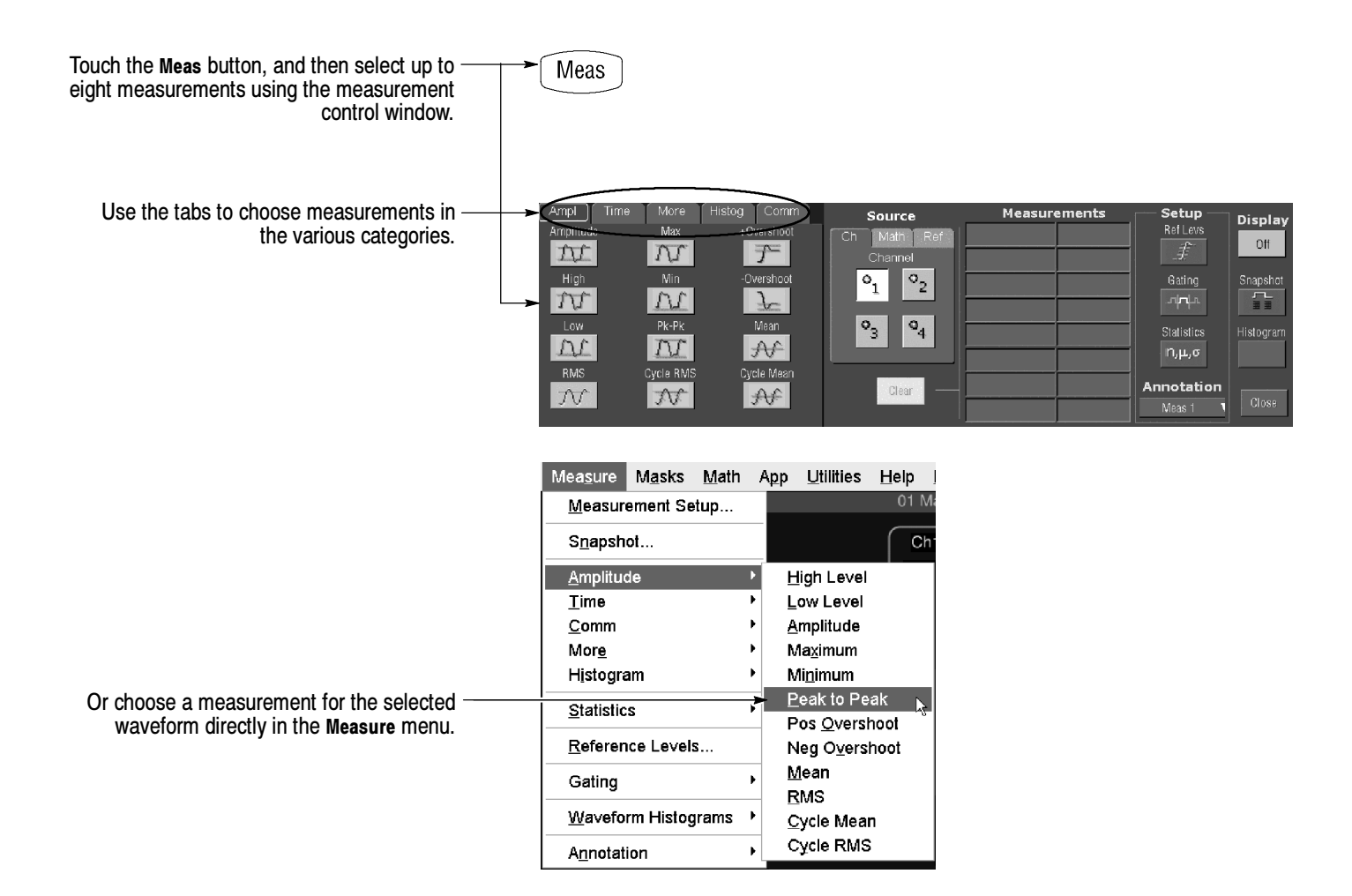

#### Automated Measurement Selections

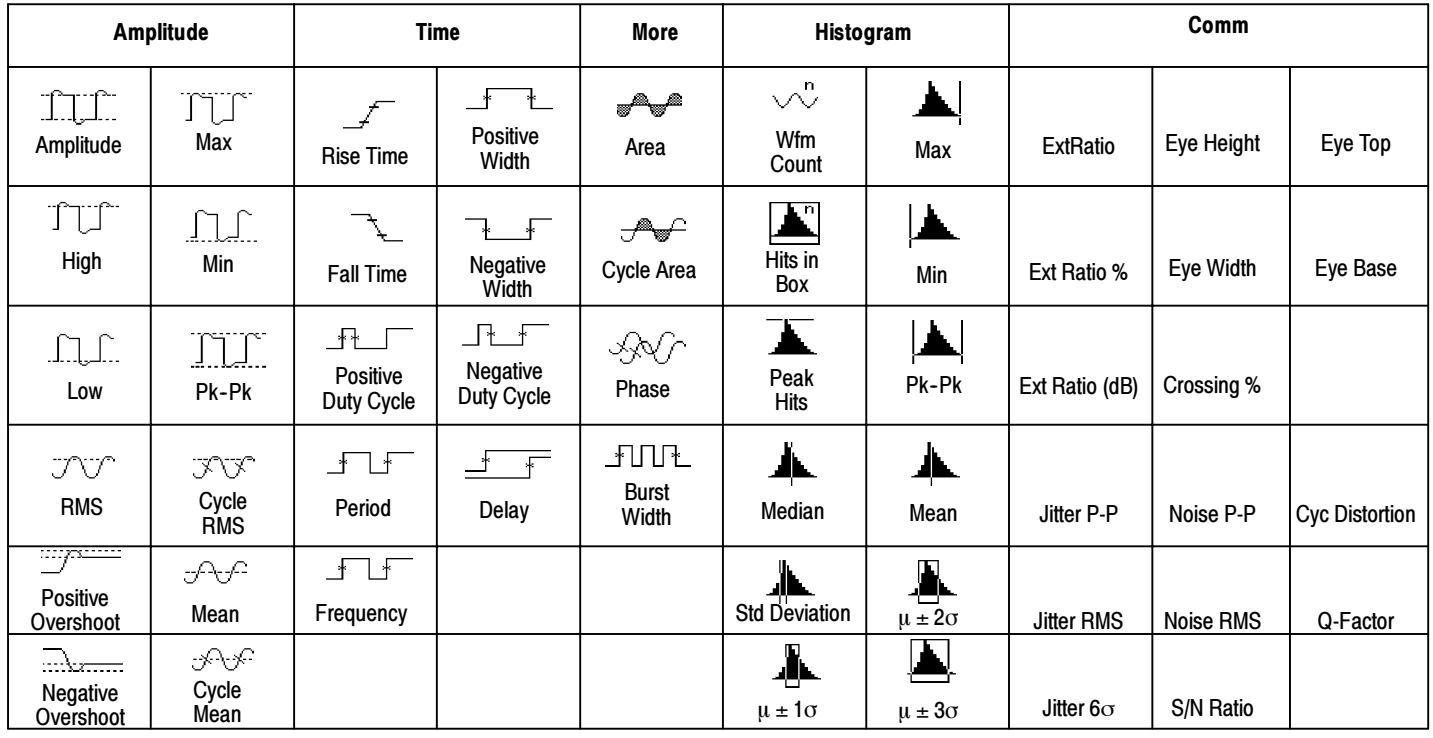

# To Customize an Automated Measurement

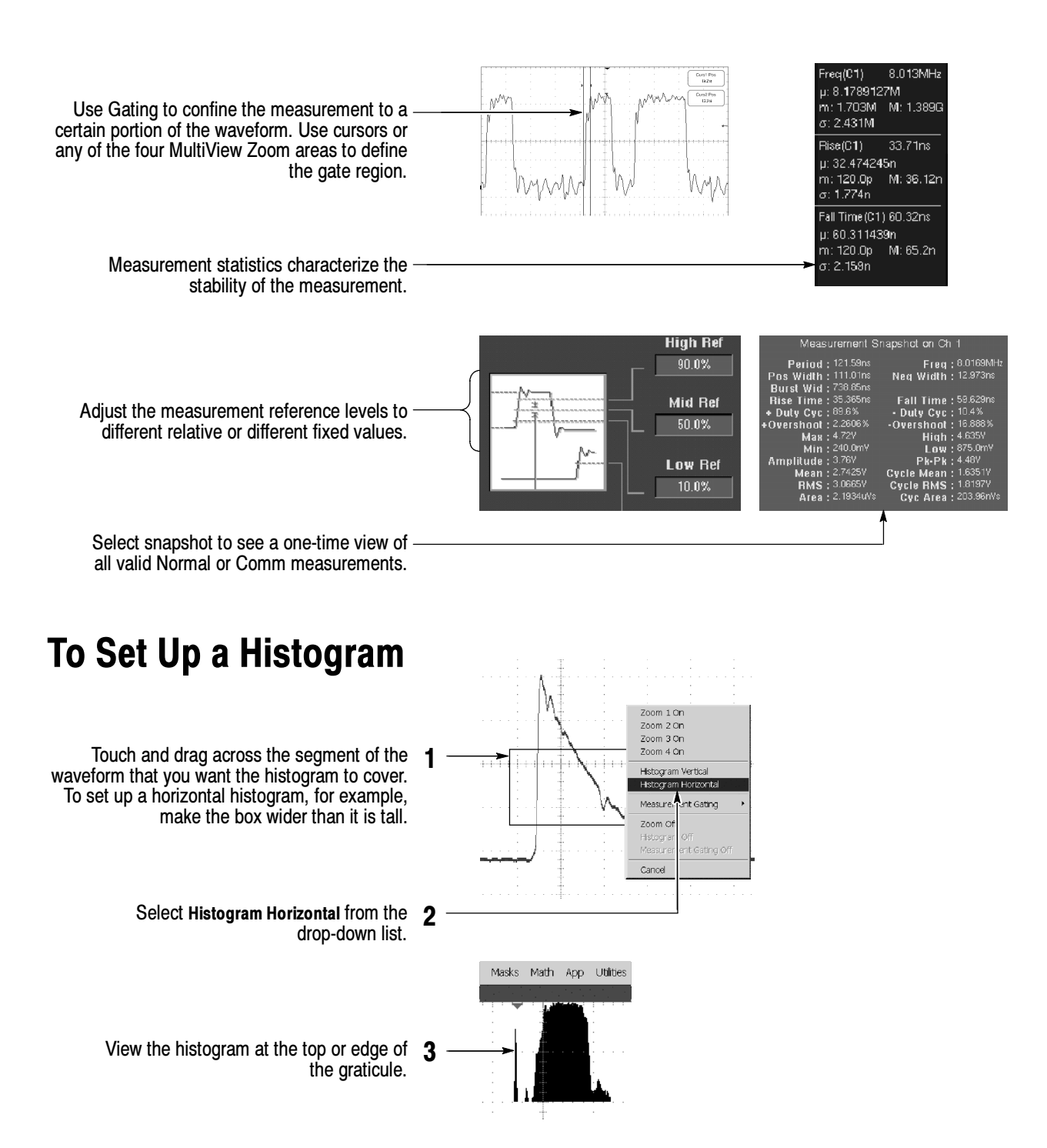

.<br>Naveform Histogram

 $\mathbf{o}_{2}$  $\circ_1$ 

Source

 $\circ$ <sub>3</sub>  $\boxed{\circ_4}$  Histogram

⊾

Histogram

Linea

**Histo Size** 

 $\Box$ 

Left Limit  $-1.056 \mu s$ 

Right Limit

584.0ns

**Top Limit** 

**Bottom Lim** 

Adjust

Limits

Location

 $2.84V$ 

Display

 $0n$ 

Reset

- If you need to make any adjustments to the 4 histogram, use the histogram setup control window. Select Waveform Histograms in the Measure menu.
- Take automated measurements on histogram data. See previous page for information. <sup>5</sup>

### To Take Measurements With Cursors

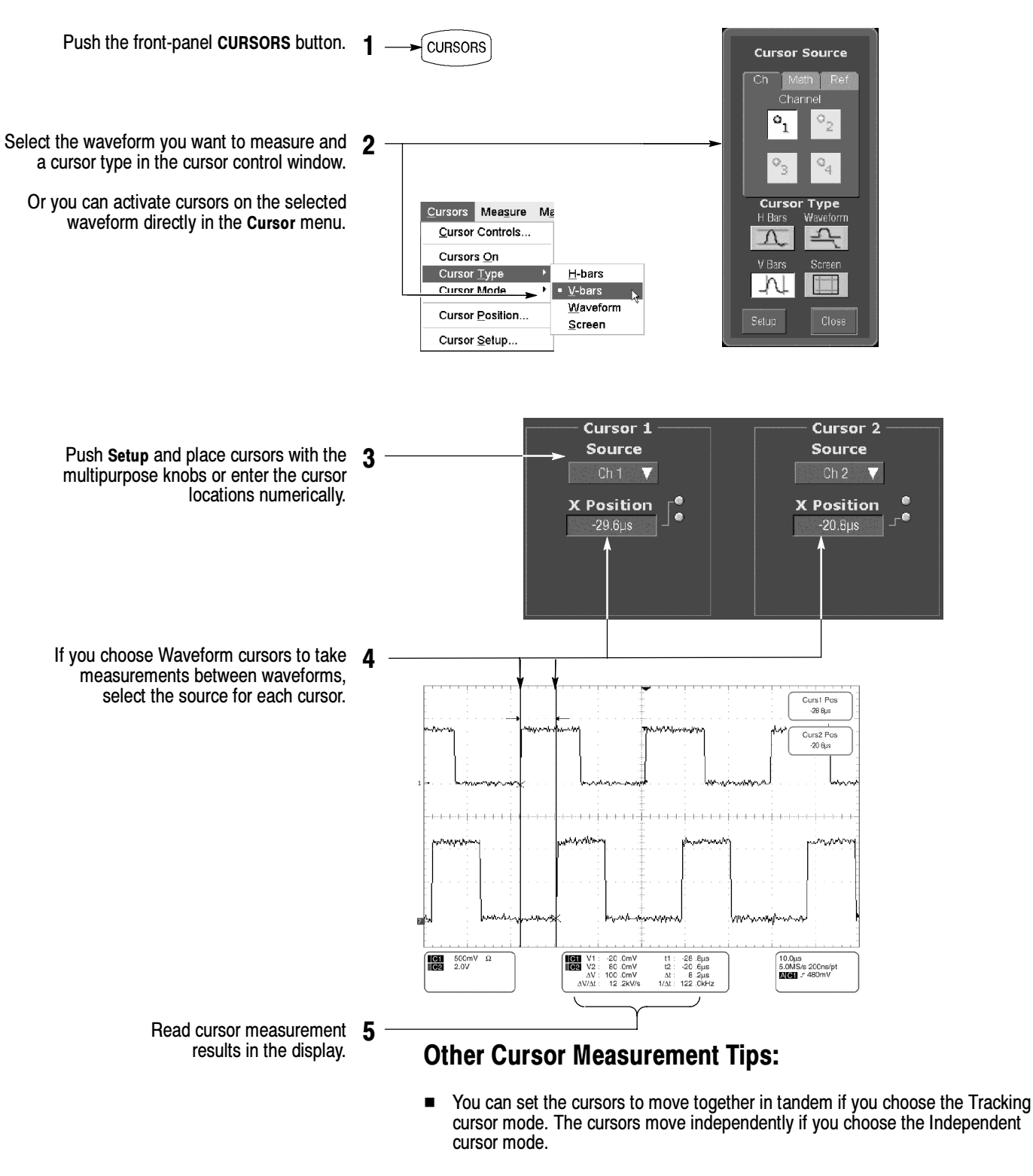

- If you use the zoom graticule, you can place a cursor directly on a specific waveform point to take precision measurements.
- You can also move cursors by touching or clicking them and then dragging them to a new position.

# To Use Math Waveforms

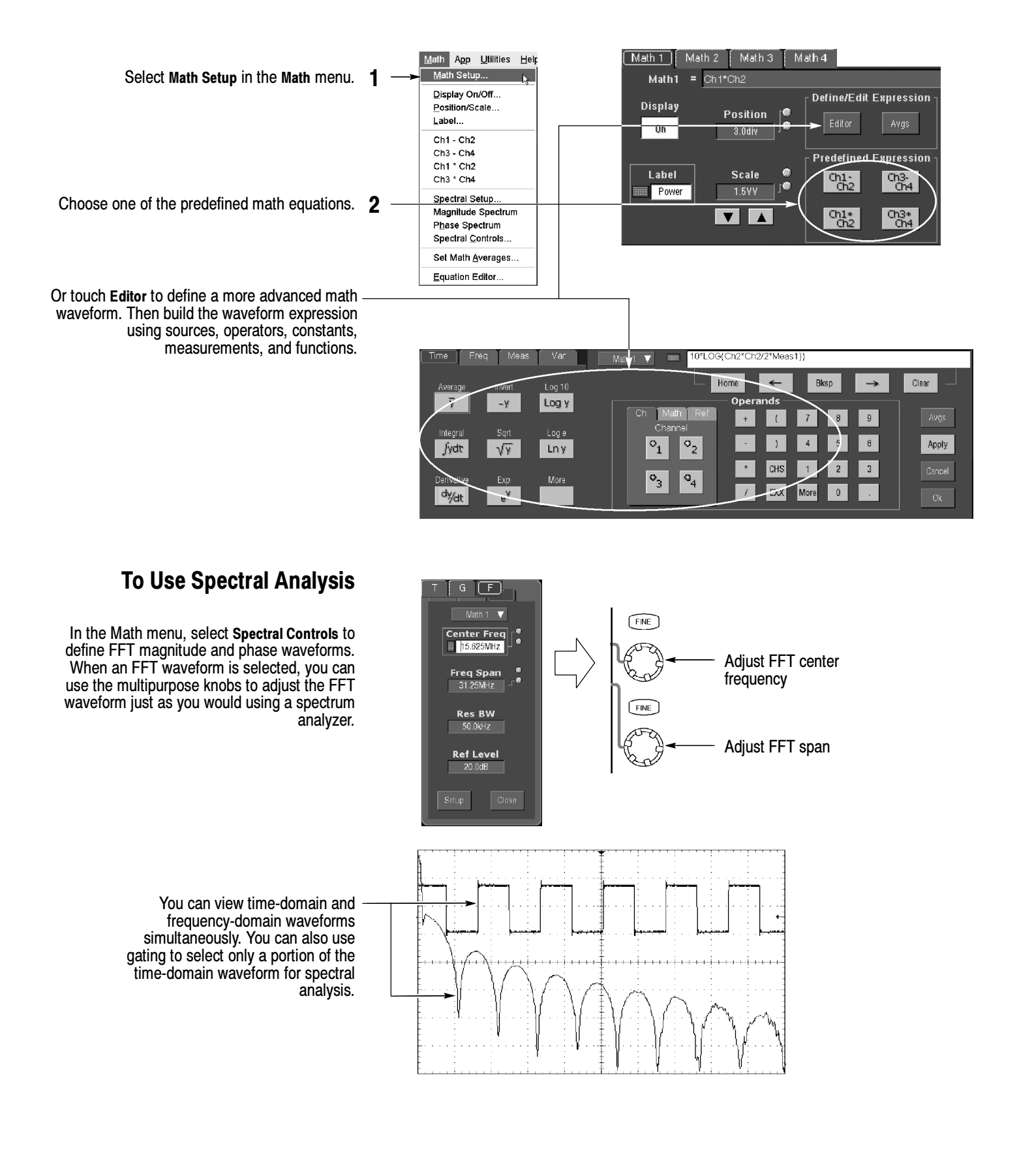

# To Store Information

#### To Save and Recall Waveforms

To save or recall waveforms, select 1 Reference Waveforms and then Save Wfm. . . or Recall Wfm. . . in the File menu.

Or touch the Refs button.

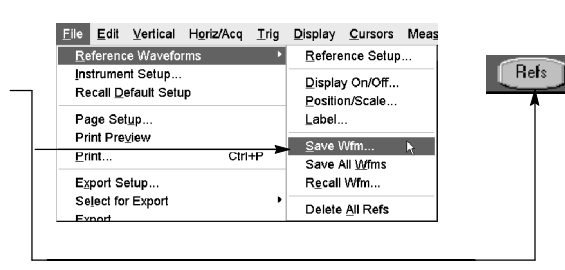

Use the reference setup control window to copy a live waveform into one of four nonvolatile reference waveform storage locations. You can also display these waveforms as reference waveforms.

> Select Save Wfm to File to store the live <sup>3</sup> waveform as a file on a disk drive. You can recall a waveform stored on disk into one of the internal reference waveform locations for display.

#### To Save and Recall Instrument Setups

To save an instrument setup, select Instrument Setup in the File menu.

Or touch the Setups button.

1

File Edit Vertical Horiz/Acq Trig Reference Waveforms

Instrument Setup... Recall Default Setup Page Setup..

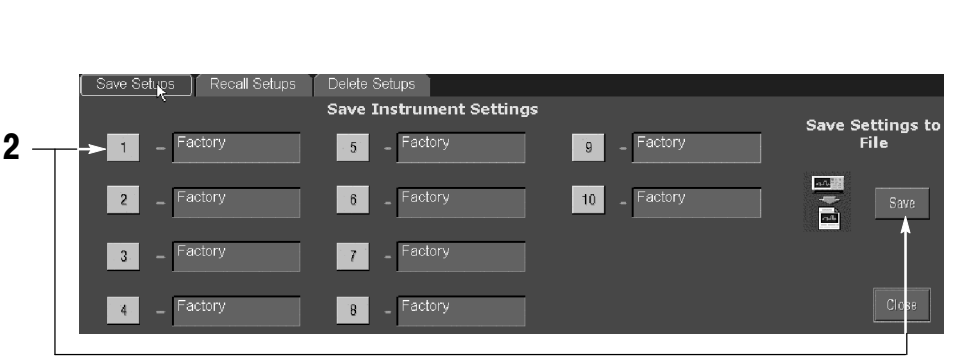

Setups

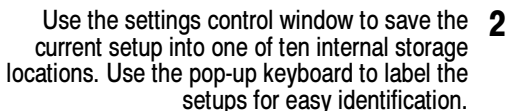

Or select Save Settings to File to store the current setup on a disk drive. You can recall any setup stored on disk and then save it in an internal setup storage location for quicker access.

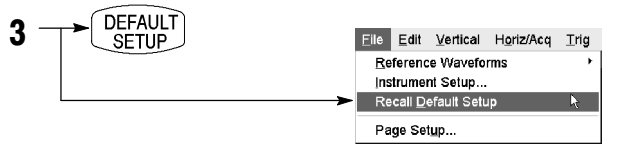

To restore the oscilloscope to a known initial state, push the front-panel DEFAULT SETUP button.

Or select Recall Default Setup in the File menu.

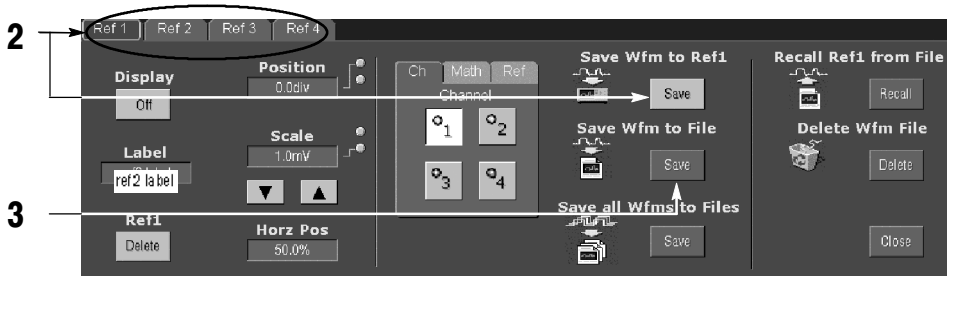

### To Print a Hard Copy

 $Eile$ Edit Vertical Horiz/Acq Irig Reference Waveforms To print a hard copy to an attached printer or a **PRINT** Instrument Setup... network printer, push the front-panel PRINT Recall Default Setup button. Page Setup... Print Preview Or select Print in the File menu. If necessary, Print... Ctrl+P you can make changes to the page orientation in the Page Setup dialog box. <u>Fynort Setun</u> Palette View Image The Page Setup dialog box also includes ⊙ Color ⊙ Full-Screen ⊙ Normal selectors for the print palette and a feature C Ink-saver Mode called Ink Saver. Ink Saver optimizes the C Black & White C Graticule(s) Only (Enhanced) display colors and shades for printing hard copies on white paper.□ Readouts Below Graticule Set Front Panel Print Button to Export

### To Copy or Export Your Results

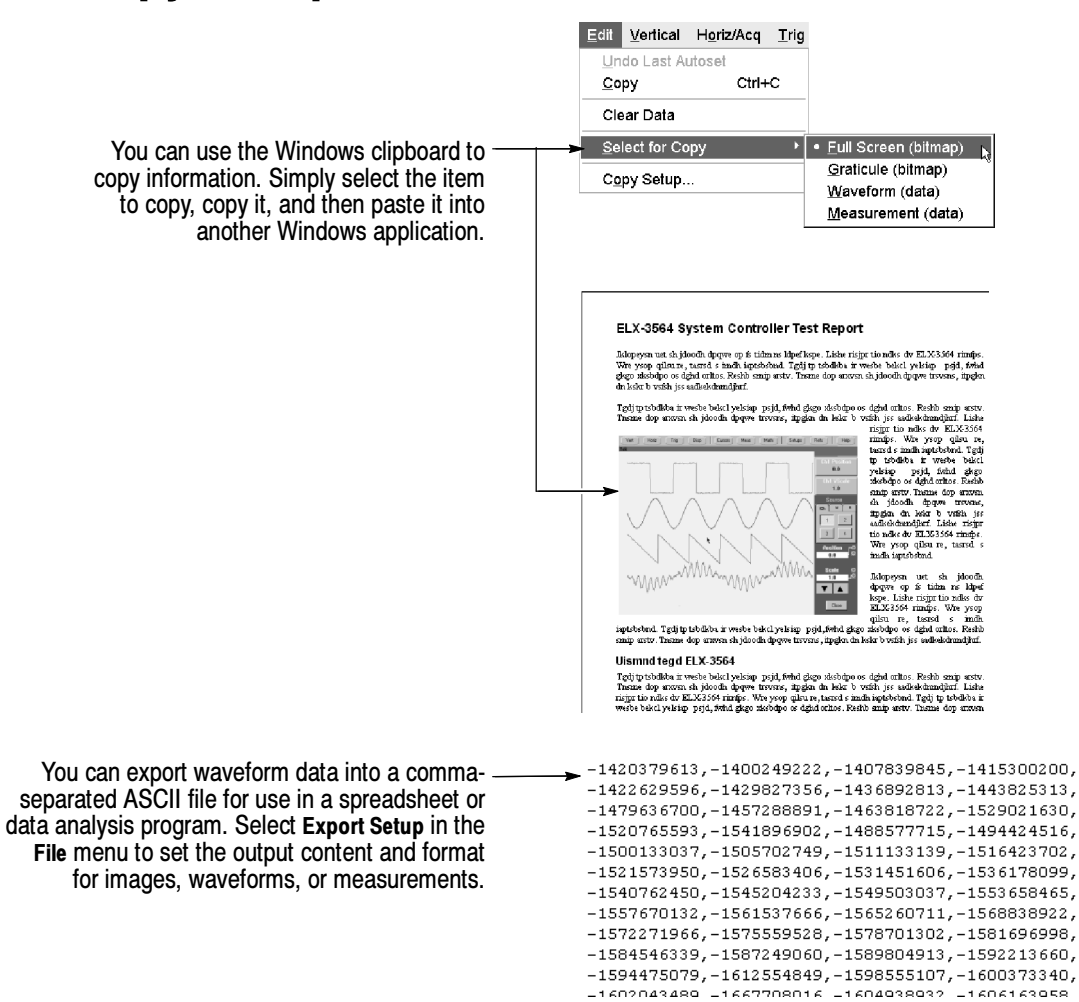

# To Run Application Software

You can install and run optional application software on your oscilloscope. These software packages provide advanced capability supporting many applications. Two examples are shown below; additional packages may be available. Contact your Tektronix representative for more information.

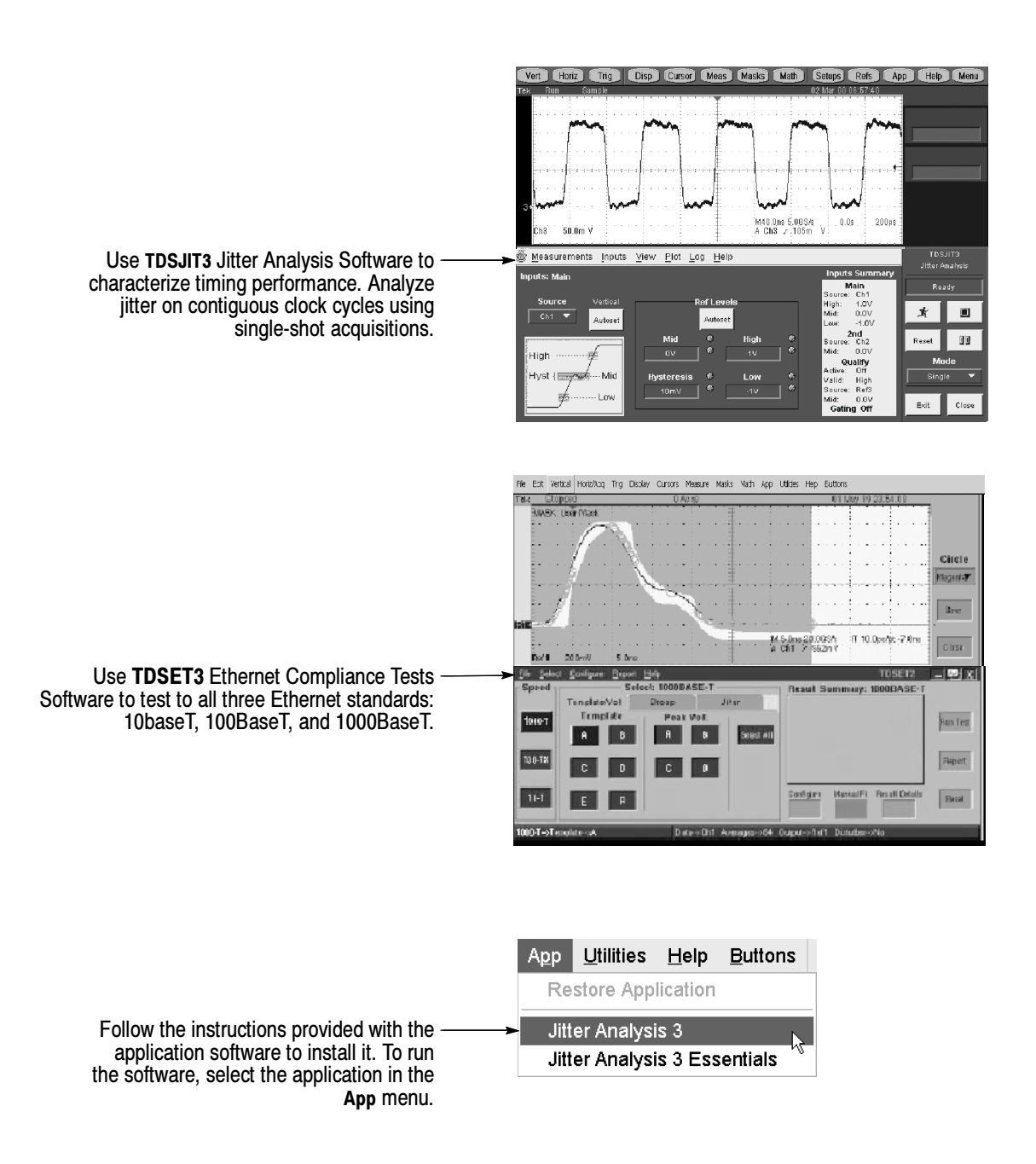

### To Connect to a Network

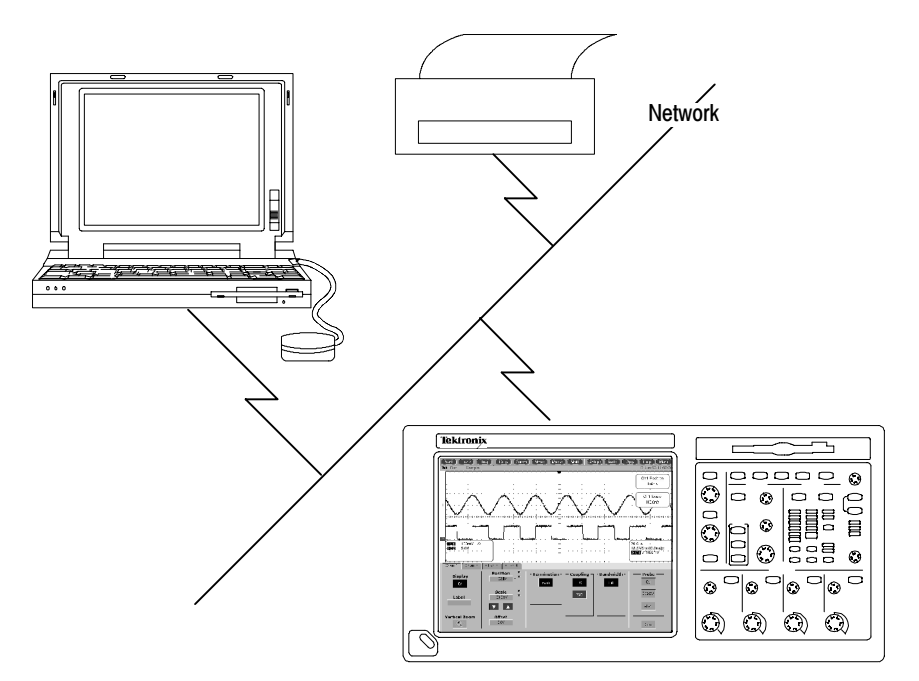

Like any other Microsoft Windows-based computer, you can connect the oscilloscope to a network to enable printing, file sharing, internet access, and other communications functions.

To make a network connection, consult with your network administrator, and then use the standard Windows utilities to configure the oscilloscope for compatibility with your network. See your manual or online help for more information.

# To Use a Dual Monitor

Connect a keyboard, mouse, and monitor to the oscilloscope and configure Windows for dual-monitor mode. You can operate the oscilloscope while having full use of Windows and other installed applications on the external monitor.

Connect the monitor to the upper XGA port on the oscilloscope rear panel. Use the Settings tab in the Windows Display Properties dialog box to set up a dual-monitor configuration.

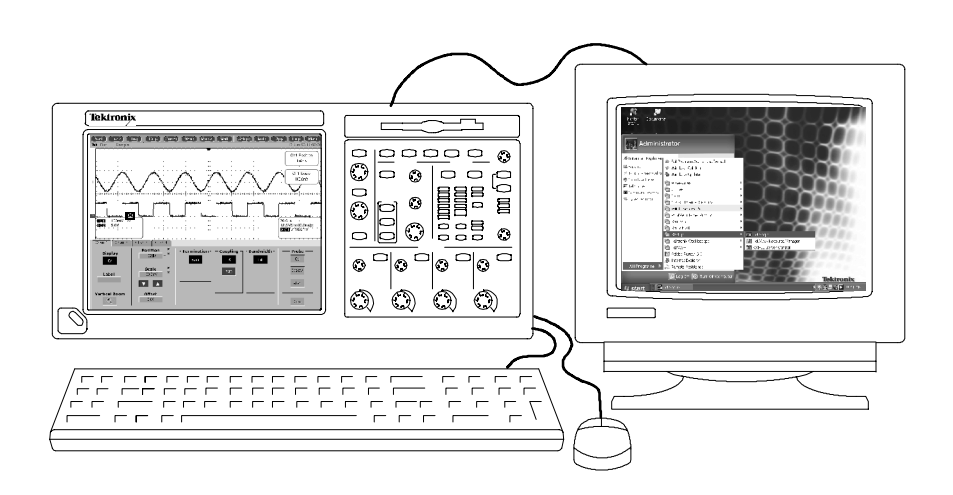

### To Access the Help System

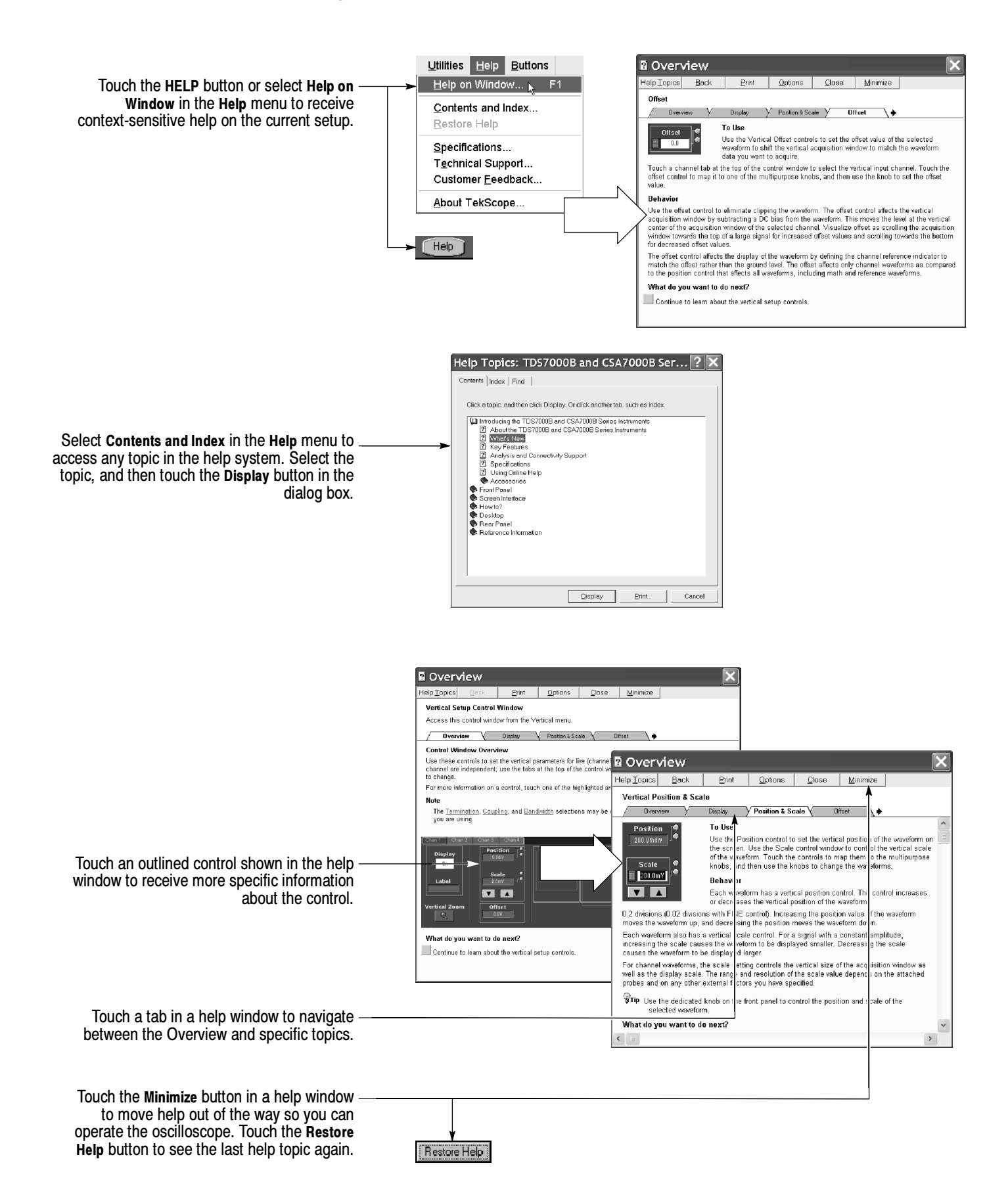

# Front Panel Inputs and Outputs

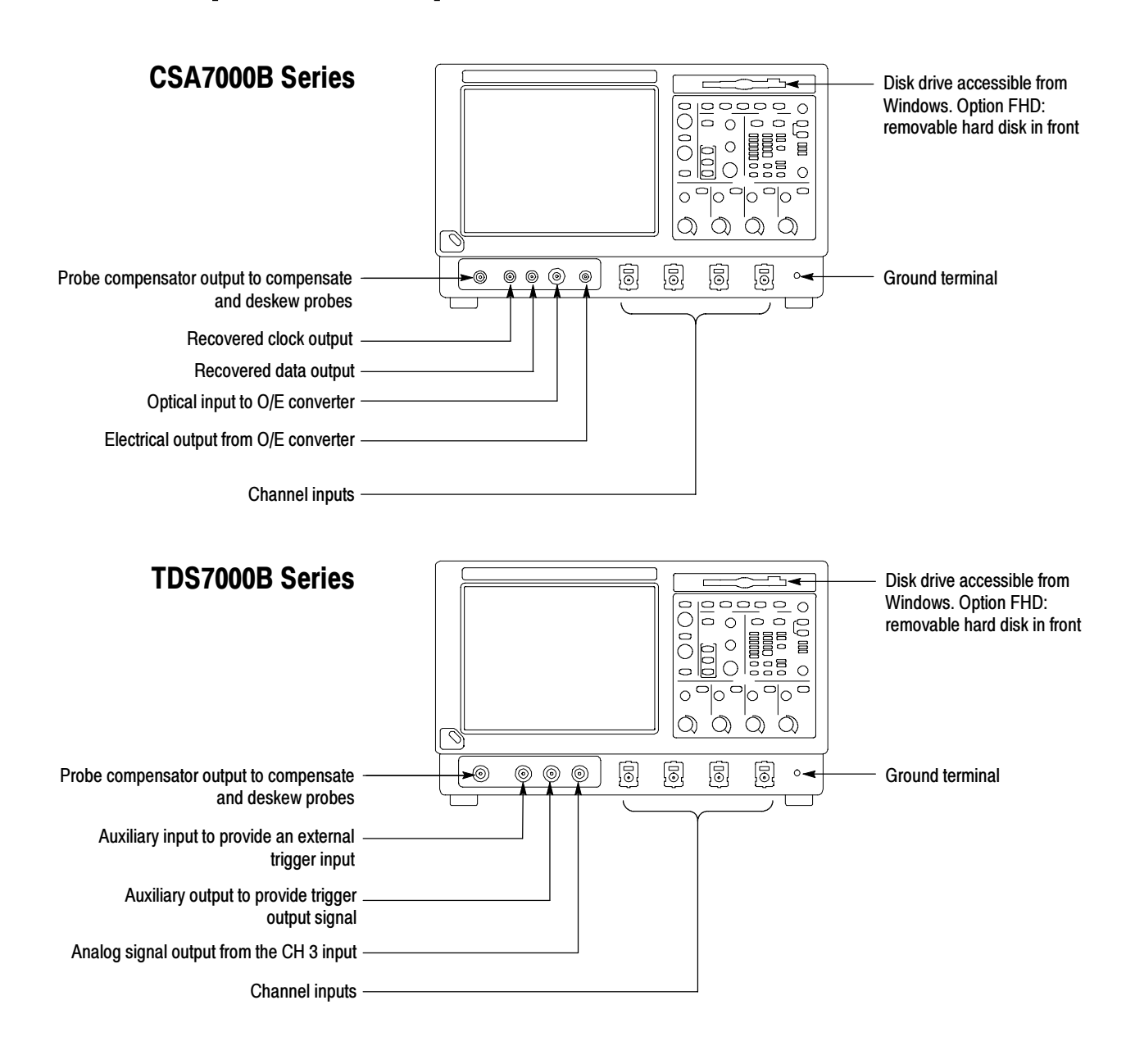

### Rear Panel Inputs and Outputs

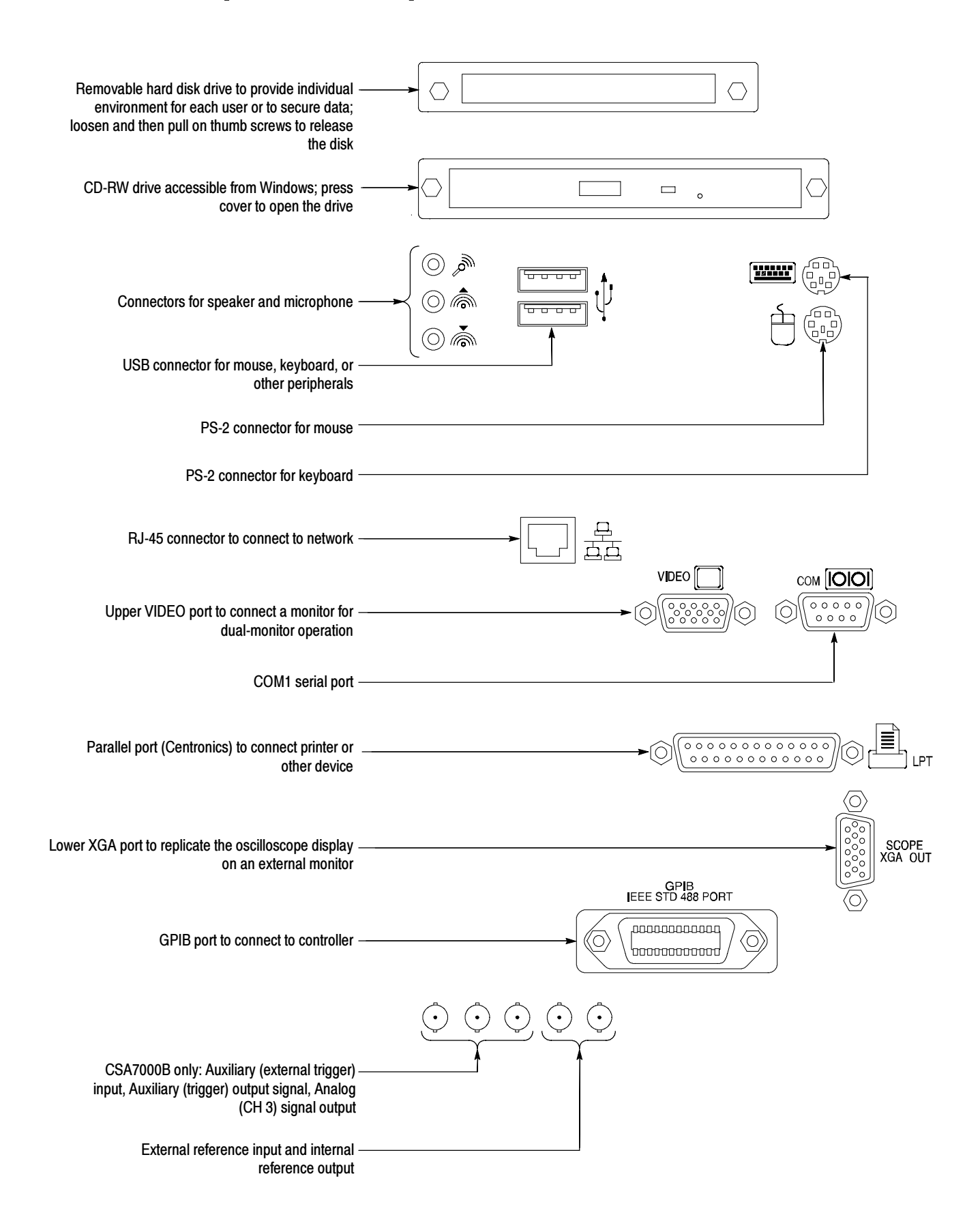

### Recommended Probes and Accessories

#### CSA7000B & TDS7000B Series

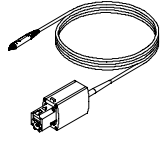

P7240 4 GHz Active Probe for general-purpose applications

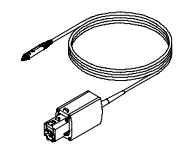

P7330 & P7350 Differential probes for differential-signal and low-noise applications

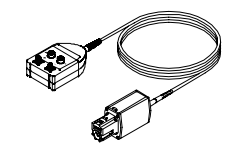

P7350SMA Differential probe for differential-signal and low-noise applications

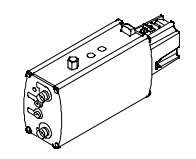

P7380SMA Differential probe for differential-signal and low-noise applications

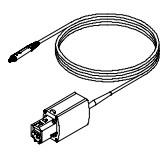

P7260 6 GHz 5x/25x Active Probe

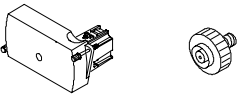

CSA7000B only. O/E-to-TekConnect and O/E-to-SMA adapters for O/E converter

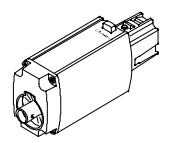

TCA-1MEG Buffer Amplifier to connect 1 MΩ accessories

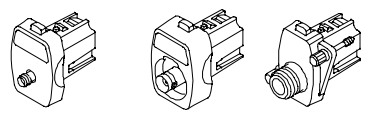

TCA-SMA, TCA-BNC 50Ω, TCA-N, and TCA-75 adapters for your probes and cables